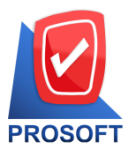

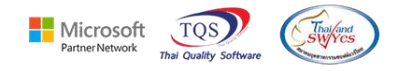

## **ระบบ Inventory Control**

- $\triangleright$  ระบบ Inventory Control ฟอร์มใบขอเบิก สามารถ Design เพิ่มคอลัมน์รายการเอกสารได้
- 1. เข้าที่ ระบบ Inventory Control >IC Data Entry >ใบขอเบิก

## Prosoft WINSpeed

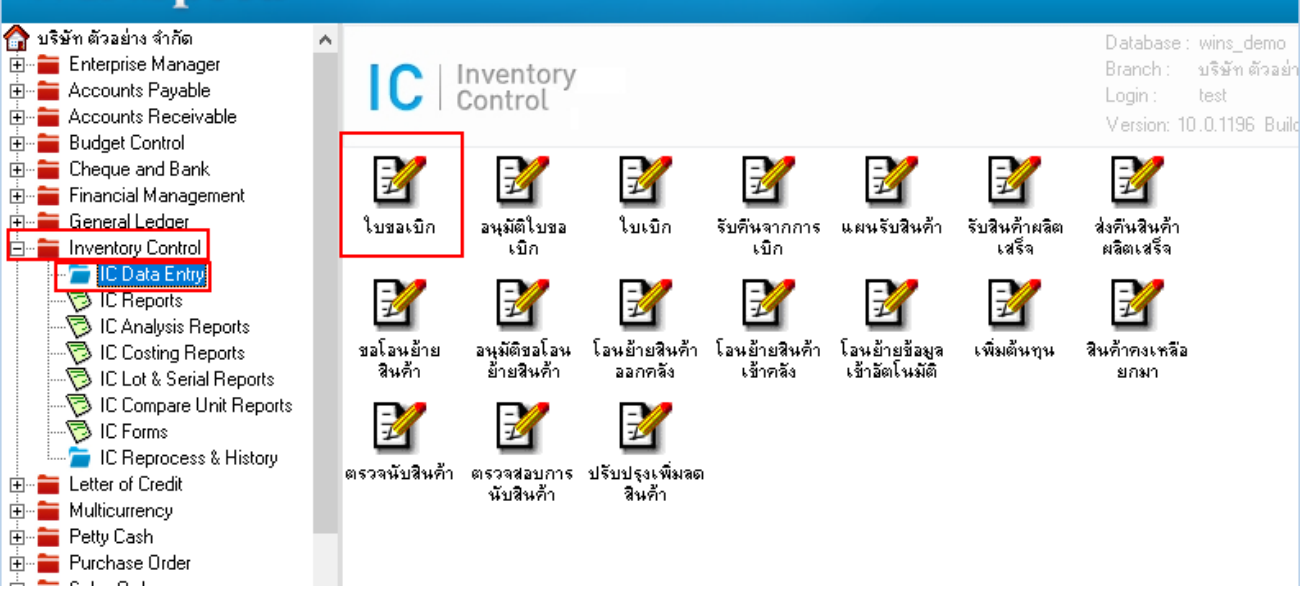

2. Find เอกสารข้ึนมาแลว้กด Print >เลือกฟอร์ม dr\_icpregetstock\_form

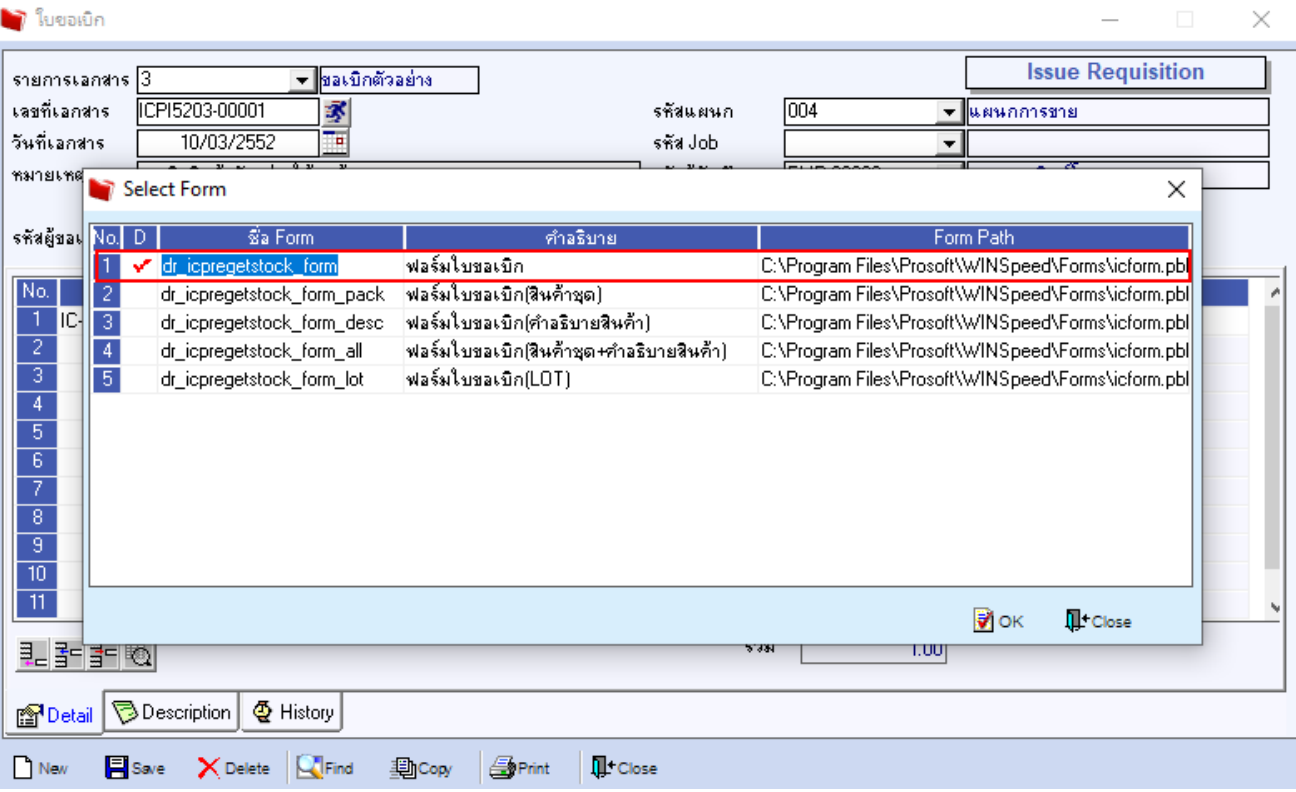

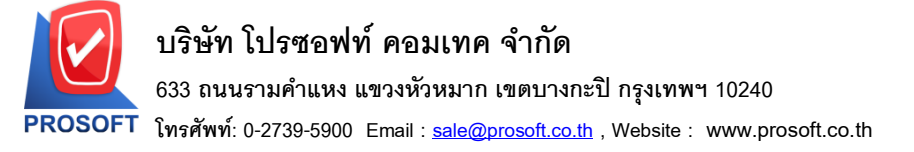

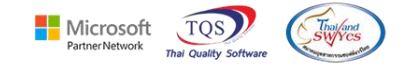

#### 3.เลือก Icon Design  $\mathbf{Q}$  - [ โบขอเบิก] Report Tool View Window Help  $\boxed{\textbf{Q}}$   $\boxed{\textbf{Q}}$  หน้า $1/1$ **DEMO** บริษัท ตัวอย่าง จำกัด 2571/1 ถนนรามดำแหง แขวงหัวหมาก เขตบางกะปิ กรุงเทพมหานคร 10240 โทร. 0-2739-5900 โทรสาร 0-2739-5940 เลขประจำตัวผู้เสียภาษีอากร 1234567890123 ใบขอเบิก เลขที่เอกสาร ICPI5203-00001 วันที่เอกสาร 10/03/2552 ผู้ขอเบิก EMP-00002 นางสาว กรรณิการ์ สารนาท รหัสแผนก 004 แผนกการขาย |เปิกเพื่อ ผู้บันทึก ขอเบิกสินก้ำตัวอย่างให้ลูกก้ำ EMP-00006 นางสาววาสนา พิมพ์โสดา รหัสสินค้า รายการสินค้า พี่เก็บ คลัง จำนวน หน่วยนับ Job เครื่อง SCAN ลายนิ้วมือ ตัว IC-0004 01 01 1.00

#### 4. Click ขวา Add… > Column

### $\mathbf{Q}$  - [ เ็บขอเบิก]

#### Table Exit

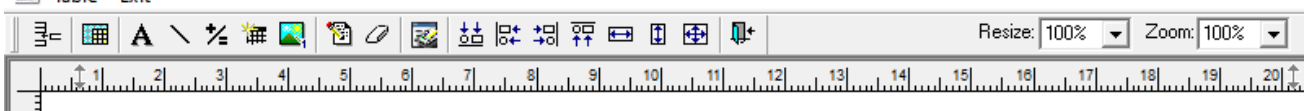

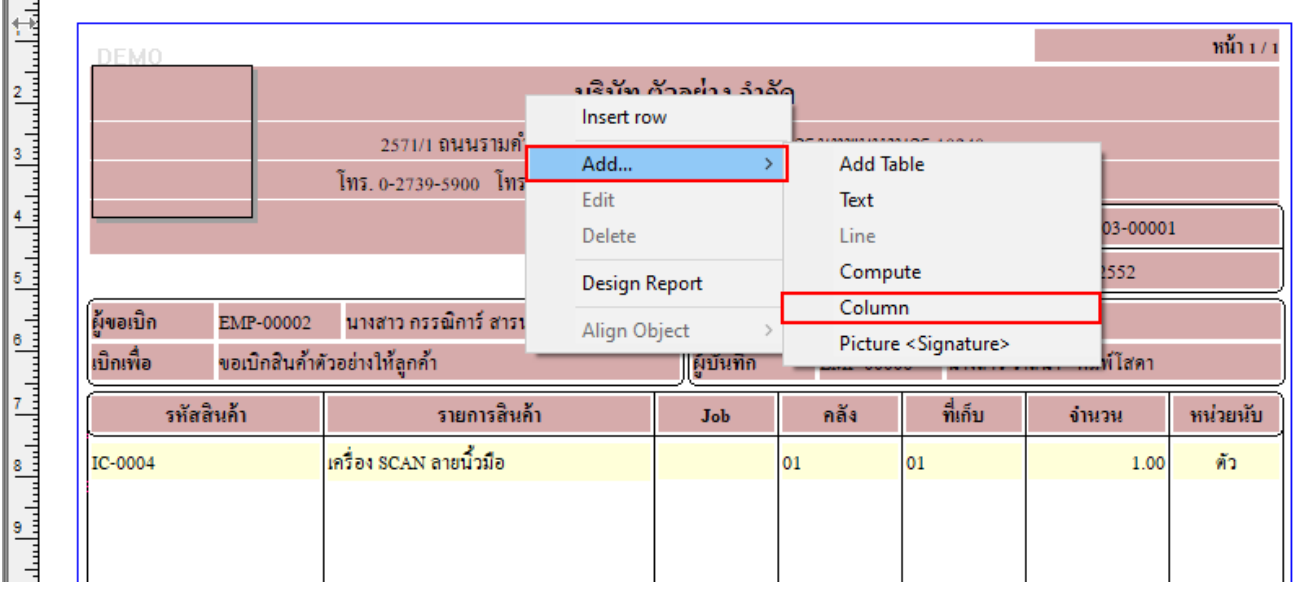

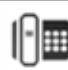

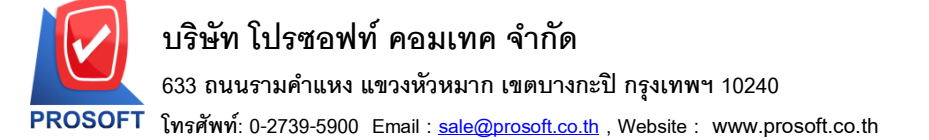

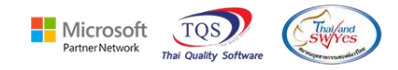

5. เพิ่มคอลัมน์ชื่อ DocuTypeName :: รายการเอกสาร > จัดรูปแบบตัวอักษร ขนาดตัวอักษร ตามต้องการ > Click OK

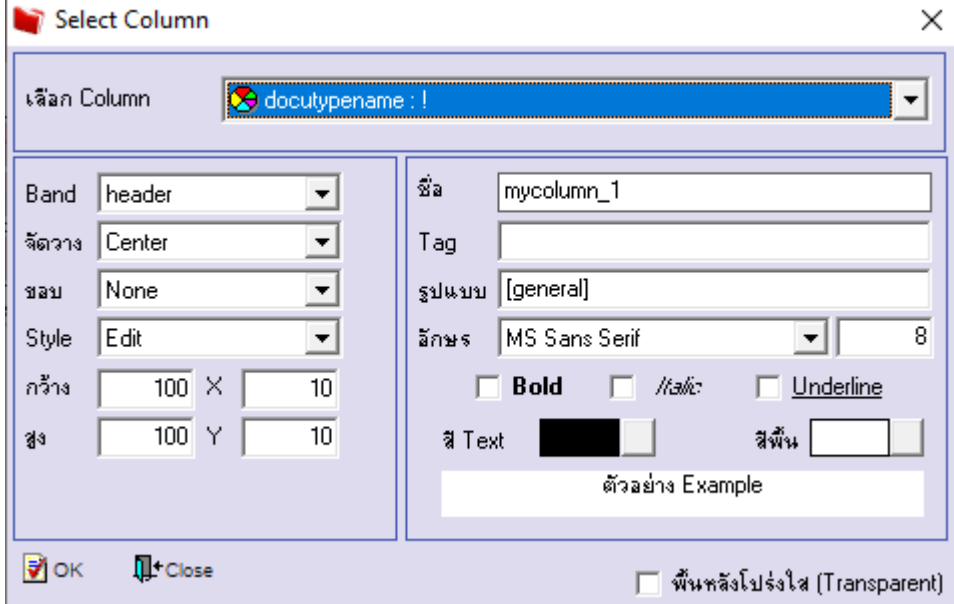

6. Click > Exit Design Mode เพื่อออกจากโหมด Design

- $\Theta = [$ ใบขอเบ็ก $]$
- T. Table Exit Resize: 100% | J Zoom: 100%  $\vert \cdot \vert$  $\min_{1/1}$ **SENI** ้บริษัท ตัวอย่าง จำกัด 2571/1 ถนนรามคำแหง แขวงหัวหมาก เขตบางกะปิ กรุงเทพมหานคร 10240 โทร. 0-2739-5900 โทรสาร 0-2739-5940 เลขประจำศัวผู้เสียภาษีอากร 1234567890123 ใบขอเบิก เลขที่เอกสาร ICPI5203-00001 วันที่เอกสาร 10/03/2552 ผู้ขอเบิก EMP-00002 นางสาว กรรณิการ์ สารนาท รหัสแผนก 004 ขอเบิกตัวอย่าง ผู้บันทึก ้เปิดเพื่อ ขอเมิกสินค้าตัวอย่างให้ลูกค้า EMP-00006 นางสาววาสนา พิมพ์โสดา รหัสสินค้า รายการสินค้า ที่เก็บ Job กลัง จำนวน หน่วยนับ เครื่อง SCAN ลายนิ้วมือ IC-0004 01 01 1.00 ตัว

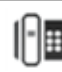

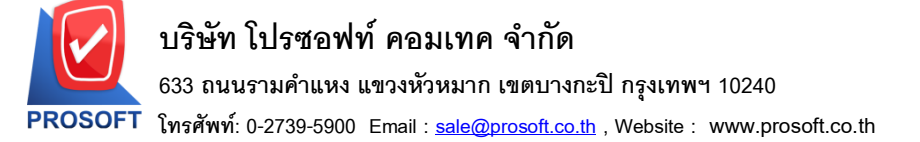

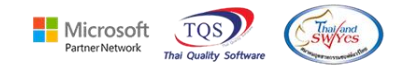

# 7. เลือก Tool > Save As Report…

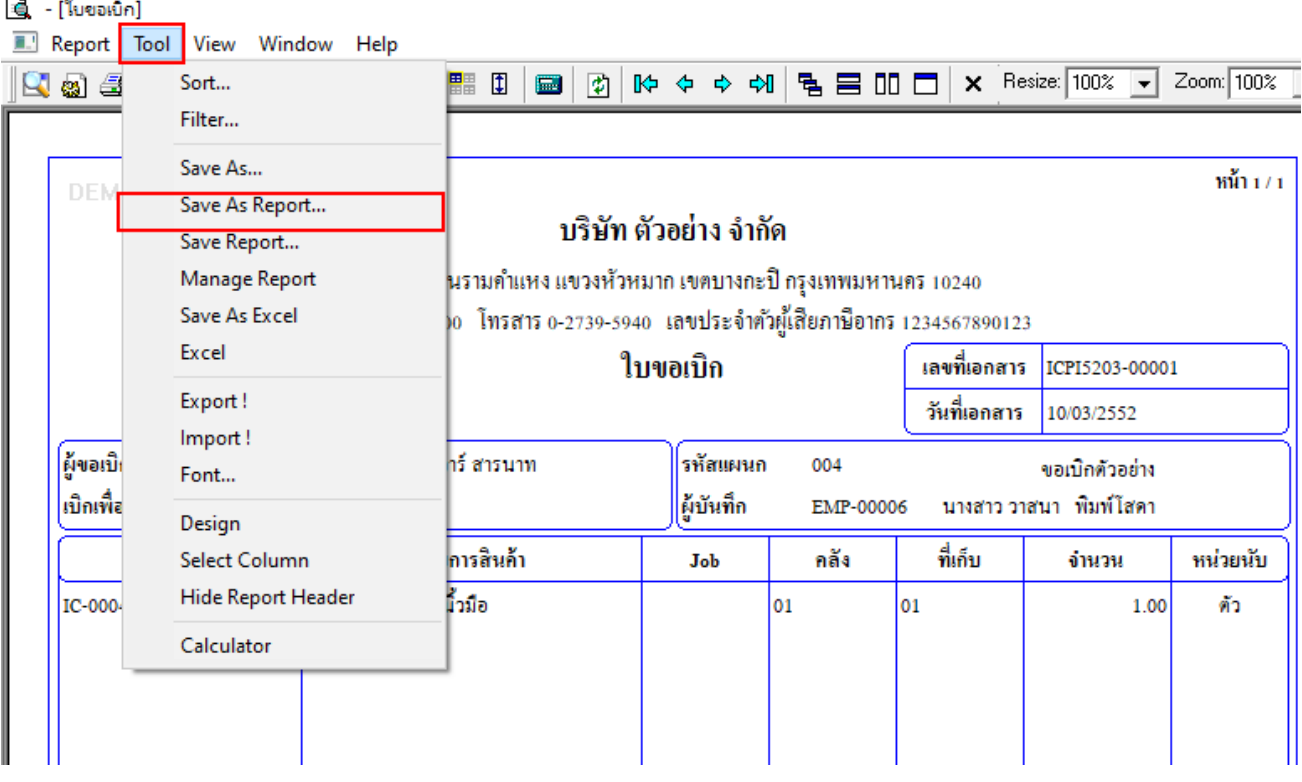

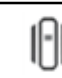

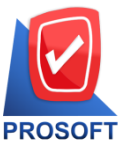

## **บริษัท โปรซอฟท์ คอมเทค จ ากัด**

**633 ถนนรามค าแหง แขวงหัวหมาก เขตบางกะปิกรุงเทพฯ 10240** 

**โทรศัพท์: 0-2739-5900 Email : [sale@prosoft.co.th](mailto:sale@prosoft.co.th) , Website : www.prosoft.co.th** 

 $8.$  เลือก Library ที่ต้องการบันทึก Form > กำหนดชื่อฟอร์ม > OK จากนั้น Add Form เข้าระบบตามปกติ

Microsoft

**TOS** 

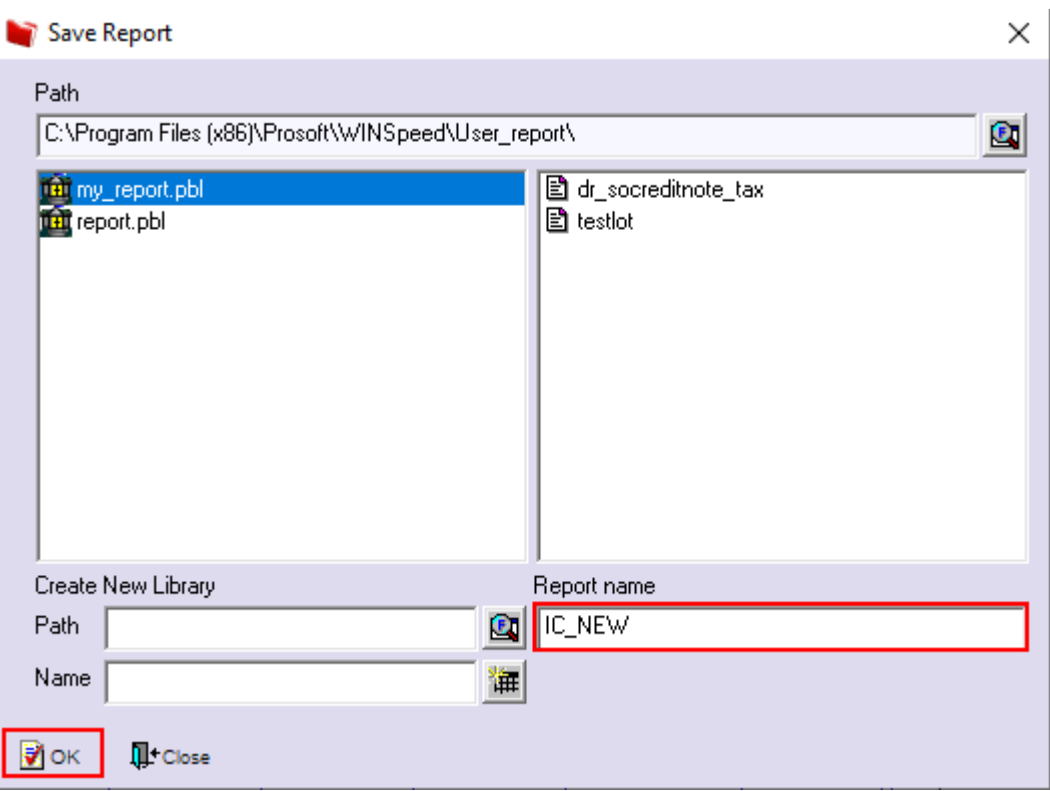

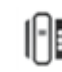